# Agenda:

## **Schnelleinstieg DIGITALES BELEGBUCHEN**

Bereich: Cloud-Anwendungen - Info für Anwender Nr. 86208

## **Inhaltsverzeichnis**

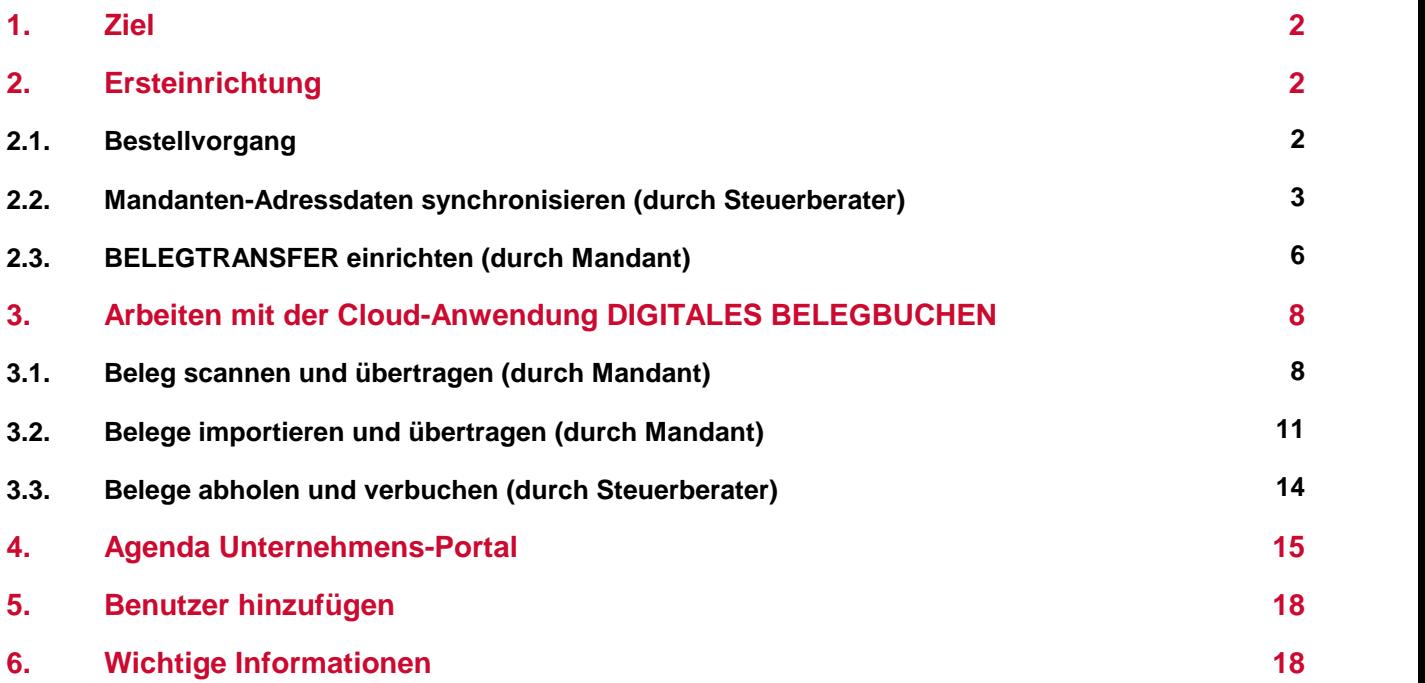

## <span id="page-1-0"></span>**1. Ziel**

Der Schnelleinstieg beschreibt:

- § die Ersteinrichtung der Cloud-Anwendung DIGITALES BELEGBUCHEN
- die Konfiguration der Anwendung BELEGTRANSFER
- den Arbeitsablauf vom Scannen bis zum Verbuchen in den wesentlichen Schritten

## <span id="page-1-1"></span>**2. Ersteinrichtung**

### **2.1. Bestellvorgang**

Sie und Ihr Mandant haben sich für DIGITALES BELEGBUCHEN entschieden.

#### **DIGITALES BELEGBUCHEN bestellen**

1. Loggen Sie sich im Agenda-Kundenbereich ein. Füllen Sie das Bestellformular für Cloud-Anwen dungen aus:

[agenda-kunden.de](http://www.agenda-kunden.de)

- »Software | Cloud-Anwendungen | Bestellformular für Mandanten«
- 2. Ihr Mandant erhält von uns in Kürze eine Bestätigung per E-Mail. Er klickt auf den enthaltenen Link und erfasst daraufhin seine Benutzerdaten.<sup>1</sup>

Sobald die Benutzerdaten erfasst sind, senden wir Ihrem Mandanten das Login-Passwort per E- Mail. Innerhalb von drei Werktagen erhält er ein Einschreiben mit seinem persönlichen Aktivierungscode.<sup>1</sup>

3. Mit seinem Login-Passwort und Aktivierungscode führt Ihr Mandant die Agenda-Aktivierung durch. Er legitimiert sich so für die Nutzung unserer Cloud-Anwendungen.<sup>1</sup>

[agenda-aktivierung.de](http://www.agenda-aktivierung.de/)

- 4. Wir senden Ihnen eine E-Mail mit der Agenda-Kundennummer Ihres Mandanten. Diese Kunden- nummer wird zur Aktivierung der Cloud-Anwendung in Ihrer Agenda-Software benötigt ([Mandant](#page-2-0) [aktivieren](#page-2-0) $^{\mathop{\sqcup} 3}$  ).
- 5. Zur Installation der Anwendung BELEGTRANSFER schicken wir Ihrem Mandanten die aktuelle Programm-DVD auf dem Postweg sowie die Lizenzdatei (Keydisk.LIZ) per E-Mail.
- 6. Abschließend richtet Ihr Mandant den Datenaustausch ein. Dazu gibt er Ihre Verbindungsdaten (Kunden-, Kanzlei- und Mandantennummer) in der Anwendung BELEGTRANSFER ein ([BELEGTRANSFER](#page-5-0) einrichten<sup>[56</sup> ).

<sup>1</sup>Diese Schritte entfallen, wenn Ihr Mandant bereits eine Cloud-Anwendung wie z. B. AUSWERTUNGEN ONLINE oder KASSENBUCH ONLINE nutzt.

## <span id="page-2-0"></span>**2.2. Mandanten-Adressdaten synchronisieren (durch Steuerberater)**

#### **Voraussetzungen**

- § Die Agenda-Aktivierung muss für jeden Mandanten einmalig durchgeführt werden, für den das DIGITALES BELEGBUCHEN verwendet werden soll.
- § Sie haben von Agenda eine E-Mail mit der Agenda-Kundennummer Ihres Mandanten erhalten.
- § Sie verfügen bereits über ein Agenda-Kundenbereichslogin sowie ein Agenda Online-Zertifikat. Nr. 86226 Agenda Online-Zertifikat (AOZ) anfordern

#### **Vorgehensweise**

1. »FIBU: Stammdaten | Mandanten-Adressdaten | Register: Cloud-Anwendungen«.

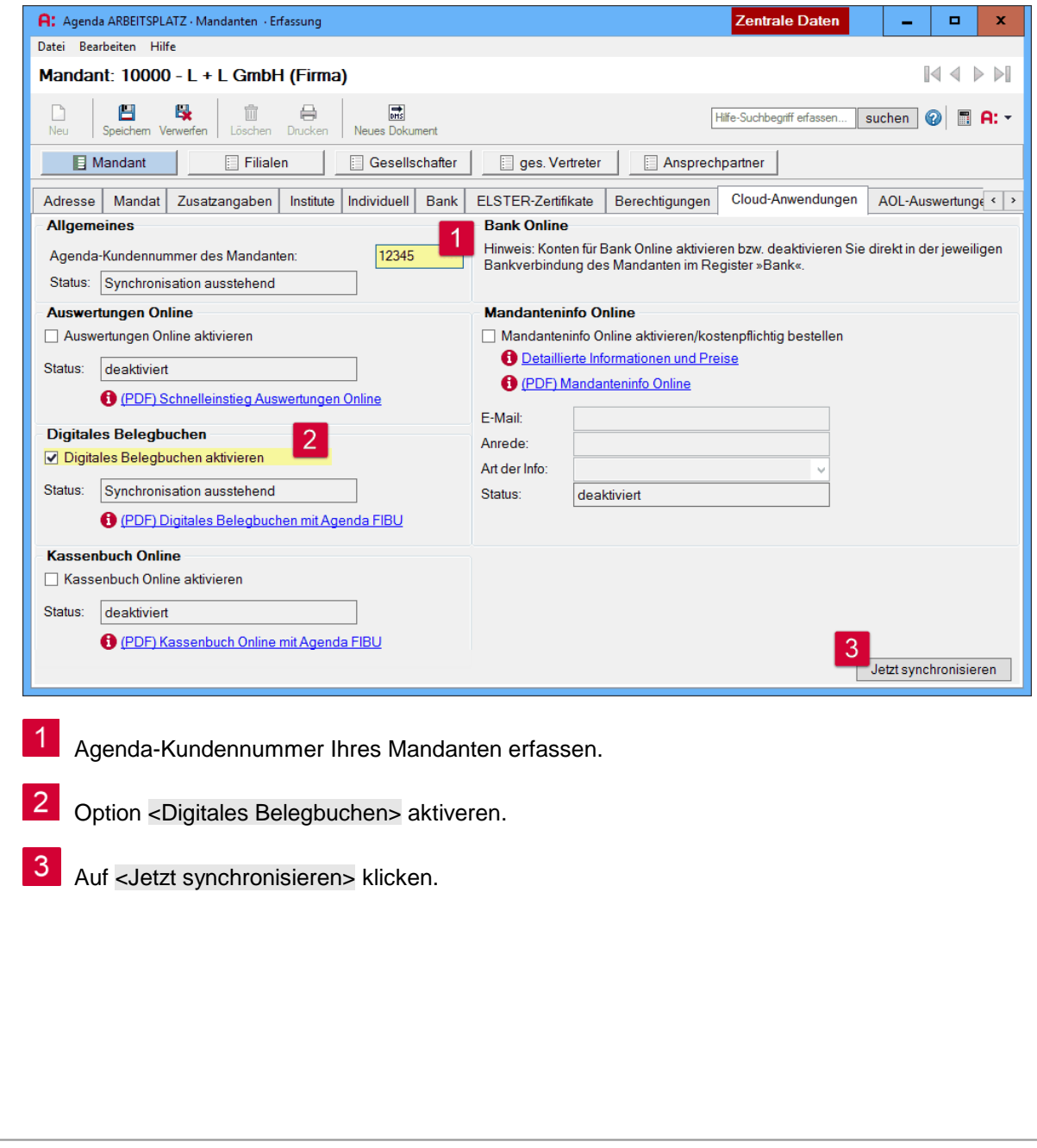

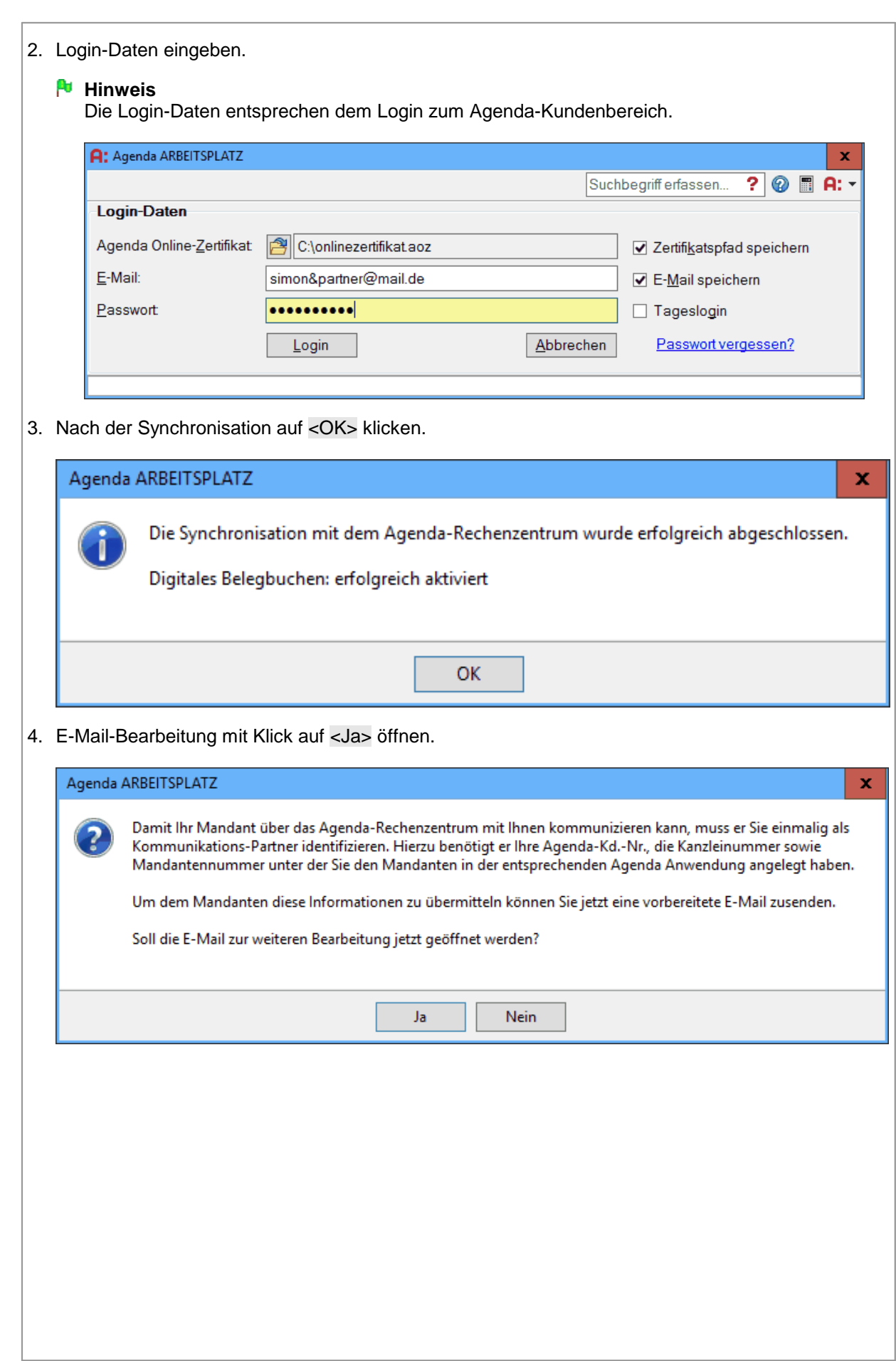

![](_page_4_Picture_85.jpeg)

## <span id="page-5-0"></span>**2.3. BELEGTRANSFER einrichten (durch Mandant)**

Bevor Belege übertragen werden können, muss die Anwendung BELEGTRANSFER für den Datenaustausch eingerichtet werden.

#### **Voraussetzungen**

- § Der Mandant hat BELEGTRANSFER mit der Programm-DVD und Lizenzdatei installiert.
- § Der Steuerberater hat DIGITALES BELEGBUCHEN in der Agenda-Software aktiviert.
- § Der Mandant hat daraufhin die Verbindungsdaten des Steuerberaters erhalten.

#### **Vorgehensweise**

- 1. Agenda ARBEITSPLATZ per Desktopverknüpfung starten.
- 2. Neue Kanzlei mit beliebiger Kanzleinummer erfassen: »Agenda ARBEITSPLATZ: Bestand | Kanzlei Neu«.
- 3. Neuen Mandanten mit beliebiger Mandantennummer erfassen: »Agenda ARBEITSPLATZ: Bestand | Mandant Neu«.
- 4. Soeben angelegten Mandanten im Agenda ARBEITSPLATZ auswählen:

![](_page_5_Picture_321.jpeg)

5. Auf Navigationspunkt »Anwendungen & Favoriten« und anschließend auf  $\bullet$  klicken. Kontrollkästchen <Belegtransfer> aktivieren.

![](_page_5_Picture_322.jpeg)

- 6. Speichern und schließen.
- 7. Unter »Anwendungen & Favoriten« auf <Belegtransfer (anlegen)> klicken.

8. Nach dem ersten Start die Verbindungsdaten des Steuerberaters (Kunden-, Kanzlei- und Mandantennummer) eingeben.

![](_page_6_Picture_206.jpeg)

- 9. E-Mail-Adresse eintragen und Kontrollkästchen aktivieren, falls der Steuerberater nach dem Transfer von Belegen benachrichtigt werden soll.10.Auf <Weiter> klicken.
- 
- 11.Vorgeschlagene Belegordner übernehmen oder eigene Ordner erstellen.

![](_page_6_Picture_207.jpeg)

12.Auf <Fertigstellen> klicken.

Die Anwendung BELEGTRANSFER wurde eingerichtet. Sie steht für die Beleg-Übertragung bereit.

Optionen:

- § Belege scannen und [übertragen](#page-7-1) 8
- Belege [importieren](#page-10-0) und übertragen 11

## <span id="page-7-0"></span>**3. Arbeiten mit der Cloud-Anwendung DIGITALES BELEGBUCHEN**

Zunächst scannt oder importiert der Mandant seine Belege in der Anwendung BELEGTRANSFER und sendet die Belege an das Agenda-Rechenzentrum.

Das Agenda-Rechenzentrum leitet jeden gesendeten Beleg über eine OCR-Erkennung und erstellt Bu chungsvorschläge. Die Belege stehen in der Regel innerhalb weniger Minuten nach dem Senden für den Steuerberater zum Abholen bereit.

Über Agenda FIBU ruft der Steuerberater die zur Verfügung stehenden Belege und Buchungsvorschläge ab. Auf Knopfdruck können die Belege verbucht werden.

## <span id="page-7-1"></span>**3.1. Beleg scannen und übertragen (durch Mandant)**

#### **Voraussetzungen**

- Die Anwendung <u>[BELEGTRANSFER](#page-5-0) wurde eingerichtet</u> $^{\mathsf{L}}$ 6 .
- **Der Mandant hat seine Benutzerdaten erfasst und das Login-Passwort von Agenda per E-Mail** erhalten.
- Der Mandant hat die [Agenda-Aktivierung](https://agenda-kunden.de/agenda-aktivierung.htm) durchgeführt und das Agenda Online-Zertifikat aus der E-Mail auf dem Rechner gespeichert.
- § Der Scanner ist am Rechner lokal (z. B. über USB) angeschlossen und verfügt über eine TWAIN- Schnittstelle.

#### **Empfohlene Scan-Einstellungen**

![](_page_7_Picture_479.jpeg)

- § Dateityp: PDF, optimal TiF/TIFF
- § Farbeinstellung: Schwarz/Weiß
- § Scannertyp/Einzug: Dokumenteneinzug
- § Max. 3 MB je Beleg
- § Einzelbelege mit max. 25 Seiten

#### **Vorgehensweise**

- 1. BELEGTRANSFER starten: »Agenda ARBEITSPLATZ: Anwendungen & Favoriten | BELEGTRANSFER«.
- 2. Auf <Belege scannen> klicken.

![](_page_8_Picture_106.jpeg)

![](_page_9_Picture_153.jpeg)

- 5. Auf <Belege senden> klicken.
- 6. Login-Daten eingeben.

#### **Hinweis**

Sie haben das Passwort und das Agenda Online-Zertifikat per E-Mail erhalten.

![](_page_9_Picture_154.jpeg)

7. Auf <Login> klicken.

Die Belege werden an das Agenda-Rechenzentrum übertragen. Je nach Anzahl und Größe der Belege kann dieser Vorgang einige Minuten dauern.

![](_page_9_Picture_155.jpeg)

![](_page_10_Picture_372.jpeg)

matisiert Buchungsvorschläge für die anschließende Verbuchung durch den Steuerberater erstellt wer den. Die Texterkennung dauert wenige Minuten. Anschließend können die hochgeladenen Belege im Agenda <u>[Unternehmens-Portal](#page-14-0)<sup>lఏ 15</sup> sowohl vom Steuerberater als auch vom Mandanten eingesehen und</u> verwaltet werden.

## <span id="page-10-0"></span>**3.2. Belege importieren und übertragen (durch Mandant)**

Alternativ zum Scannen der Belege können Sie gespeicherte Belege (verschiedener Dateiformate) importieren.

#### **Voraussetzungen**

- Die Anwendung <u>[BELEGTRANSFER](#page-5-0) wurde eingerichtet</u>□<sup>6</sup> .
- **Der Mandant hat seine Benutzerdaten erfasst und das Login-Passwort von Agenda per E-Mail** erhalten.
- Der Mandant hat die [Agenda-Aktivierung](https://agenda-kunden.de/agenda-aktivierung.htm) durchgeführt und das Agenda Online-Zertifikat aus der E-Mail auf dem Rechner gespeichert.

#### **Empfohlene Scan-Einstellungen**

- § Auflösung: 300 dpi
- § Dateityp: PDF, optimal TiF/TIFF
- § Farbeinstellung: Schwarz/Weiß
- § Scannertyp/Einzug: Dokumenteneinzug
- § Max. 3 MB je Beleg
- § Einzelbelege mit max. 25 Seiten

#### **Vorgehensweise**

- 1. BELEGTRANSFER starten:
	- »Agenda ARBEITSPLATZ: Anwendungen & Favoriten | BELEGTRANSFER«.
- 2. Auf <Belege importieren> klicken:

![](_page_11_Picture_168.jpeg)

- $3<sup>1</sup>$ Ordner der gespeicherten Belege auswählen.
	- Gewünschte Belege auswählen.
- 3. Auf <Importieren> klicken.

 $\overline{4}$ 

- 4. Gewünschte Belege auswählen.
- 5. Die importierten Belege können anschließend bearbeitet werden.

![](_page_11_Picture_169.jpeg)

![](_page_12_Picture_141.jpeg)

verwaltet werden.

![](_page_13_Picture_255.jpeg)

## <span id="page-13-0"></span>**3.3. Belege abholen und verbuchen (durch Steuerberater)**

Innerhalb weniger Minuten stehen die vom Mandanten hochgeladenen Belege zum Abruf in der Finanz buchführung bereit. Wie Sie dazu vorgehen, erfahren Sie im Info für Anwender @ Nr. 1200 Digitales Belegbuchen mit Agenda FIBU und ANLAG (über Rechenzentrum).

## <span id="page-14-0"></span>**4. Agenda Unternehmens-Portal**

Mit der Cloud-Anwendung DIGITALES BELEGBUCHEN erhalten der Steuerberater (Beleg-Empfänger) und der Mandant (Beleg-Sender) Zugriff auf Funktionen im Agenda Unternehmens-Portal.

Login-Webseite: [agenda-unternehmens-portal.de](http://www.agenda-unternehmens-portal.de)

#### **Hinweis**

**Überblick**

Die Login-Daten entsprechen dem Login bei DIGITALES BELEGBUCHEN.

![](_page_14_Picture_359.jpeg)

6. <u>[Einstellungen](#page-17-3)<sup>| 18</sup></u>

#### <span id="page-14-1"></span>**1. Posteingang**

**BELEGVERWALTUNG ONLINE Posteingang** 

Im Posteingang werden alle Belege aufgeführt, die mit der Anwendung BELEGTRANSFER an das Agenda-Rechenzentrum gesendet wurden. Im Agenda-Rechenzentrum durchläuft jeder Beleg eine OCR-Erkennung (Texterkennung). Der Beleg steht innerhalb weniger Minuten dem Steuerberater zur Abholung bereit:

- Der Steuerberater sieht alle gesendeten Belege seiner Mandanten.
- Der Mandant sieht nur die Belege, die er selbst an den Steuerberater gesendet hat.
- § In der Spalte »Status« sieht man, ob ein Beleg bereits über Agenda FIBU abgeholt wurde.

![](_page_14_Picture_360.jpeg)

![](_page_15_Picture_301.jpeg)

#### <span id="page-15-0"></span>**2. Belege bearbeiten**

#### **Hinweise**

- § Die an das Agenda-Rechenzentrum gesendeten Belege können vor dem Buchen in Agenda FIBU noch bearbeitet werden.
- § Falls bei der automatischen Texterkennung nicht alle Daten auf dem Beleg erkannt wurden, kön nen Sie diese hier vervollständigen.

BELEGVERWALTUNG ONLINE

**Posteingang** 1.

- 2. Belegordner auswählen.
- 3. Doppelklick auf den Beleg.
- 4. Beleg editieren (nur bei Status »Analysiert« oder »Belegerkennung deaktiviert« möglich).

![](_page_15_Picture_302.jpeg)

#### <span id="page-16-0"></span>**3. Belegarchiv**

**A BELEGVERWALTUNG ONLINE Belegarchiv** 

Im Belegarchiv finden Sie alle verbuchten Belege (Status »Verbucht«).

#### **Hinweis**

- § Bei einem bereits verbuchten Beleg können die Datenfelder nur noch eingesehen, aber nicht mehr bearbeitet werden.
- § Trotz elektronischer Ablage im Belegarchiv müssen die Originale (Papierbelege) weiterhin ent sprechend den gesetzlichen Regelungen aufbewahrt werden.

#### <span id="page-16-1"></span>**4. Erweitere Belegsuche**

**BELEGVERWALTUNG ONLINE** 

Erweiterte Belegsuche

In der erweiterten Belegsuche stehen beliebig kombinierbare Suchfilter zur Verfügung. Die häufigsten Suchparameter wurden von Agenda vorbelegt. Diese Parameter können Sie an Ihre Bedürfnisse an passen.

![](_page_16_Picture_227.jpeg)

#### <span id="page-17-2"></span>**5. Papierkorb**

**ED BELEGVERWALTUNG ONLINE** Papierkorb

Werden Belege in Agenda FIBU gelöscht, landen diese im Papierkorb. Im Papierkorb haben Sie die Möglichkeit, die Belege wiederherzustellen oder endgültig zu löschen.

![](_page_17_Picture_326.jpeg)

#### **Symbole**

![](_page_17_Picture_327.jpeg)

#### <span id="page-17-3"></span>**6. Einstellungen**

![](_page_17_Picture_328.jpeg)

Einstellungen

Belegerkennung (OCR) durchführen und Buchungsvorschläge bereitstellen (Standard: Ja).

## <span id="page-17-0"></span>**5. Benutzer hinzufügen**

Sowohl auf Seiten des Steuerberaters (Beleg-Empfänger) als auch auf Seiten des Mandanten (Beleg- Sender) können weitere Benutzer der Cloud-Anwendung hinzugefügt werden. Neu hinzugefügte Benut zer erhalten Ihre persönlichen Zugangsdaten per E-Mail.

Nr. 86207 Agenda Unternehmens-Portal, Abschnitt 2.3 »Benutzer verwalten«.

#### <span id="page-17-1"></span>**6. Wichtige Informationen**

- Nr. 1200 Digitales Belegbuchen mit Agenda FIBU und ANLAG (über Rechenzentrum)
- **INT. 81502 Schnelleinstieg BELEGTRANSFER**
- **Nr. 86207 Agenda Unternehmens-Portal**